#### **VSYSTEM**

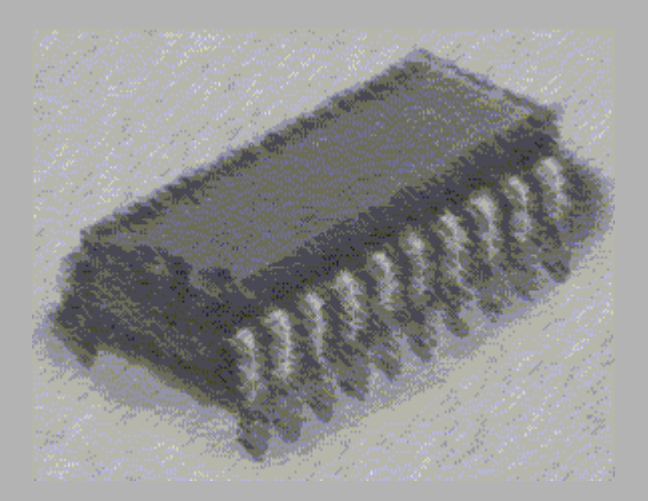

*Laboratorio de Arquitectura de Computadores*

I. T. Informática de Gestión

Curso 2005-2006

## **Indice**

- 1. Ventanas
- 2. Pasos
- 3. Compilación
- 4. Simulación
- 5. Salida

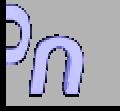

# **1. Ventanas**

- Transcript:
- –
- –
- –
- Structure
- Variables
- Signals
- Process

Línea de órdenes, estado.

- Formas de onda. Señales en el tiempo
- Resultados de la simulación.
- Código fuente
- Vista jerárquica del diseño.
- Lista de variables, ctes, etc.
	- Lista de señales.
	- Procesos listos para ejecutarse

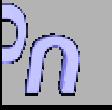

## **2. Pasos**

- Crear una carpeta propia para trabajar, con el Explorador de Windows, o desde MS-DOS: mkdir c:\alumno\prueba
- Cambiar de directorio de trabajo.
	- cd c:\alumno\prueba
- File Directory (change to) c:\alumno\prueba
- $\bullet$  Crear biblioteca work para almacenar el trabajo:

Library → New | Enter name..*work* 

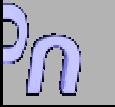

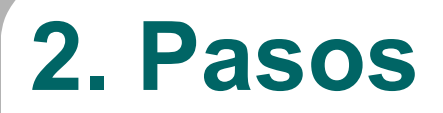

#### **• Establecer enlace entre librería work y la creada:**

Library [Mapping]

std c:\vhdl\std

ieee c:\vhdl\ieee

New Library: work

Directory: c:\alumno\prueba\work

#### O Crear un proyecto para guardar la configuración:

 $Project \rightarrow New$  (Vsystem.ini)

# **3. Compilación**

- Editar un fichero fuente usando el "Bloc de Notas" u otro editor textual (es mejor evitar el "Word").
- **Pulsar el botón "Compile" para compilar el fuente.** 
	- File → Compile (c:\alumno\prueba)
		- Seleccionar el fichero.
	- – Los fuentes han de compilarse de abajo arriba, es decir, primero los elementos primitivos y luego los derivados. Comprobar que la compilación es correcta:
	- No hay errores en la ventana de Transcript.
	- Usar el menú:

```
Library \rightarrow Contents
```
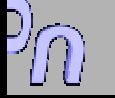

## **4. Simulación**

#### • Pulsar el botón "Simulate"

- File  $\rightarrow$  Simulate
	- Seleccionar ENTITY.
	- Seleccionar ARCHITECTURE.
- **Desplegar ventanas (si no lo están ya).** Especialmente importantes:
	- Transcript
	- Wave
- Seleccionar señales para la ventana Wave con el menú:

Signals  $\rightarrow$  Add to Waveform  $\rightarrow$  Signals in Region

## **4. Simulación**

- Suministrar los estímulos, con el comando del menú:
	- Signals  $\rightarrow$  Force signal
- z Avanzar la simulación con el botón "Run":
	- el tiempo avanza 100 ns cada vez. (Por defecto)
	- –- se puede cambiar en el menú:
		- Options <sup>→</sup> Simulation Options
- **Puntos de parada** 
	- doble click sobre la línea del código fuente elegida, en la ventana "Source".

#### **5. Salida**

- Se finaliza la simulación con el comando del menú:
	- File  $\rightarrow$  End Simulation
- **Salir de la aplicación con el comando del** menú:
	- File → Exit V-System

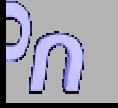